# How To Use Thos. Moser Online Gift Registry

Our online Gift Registry is simple to use, and these instructions will make getting started quick and easy. If you run into any problems or have any questions, please call us at 800-708-9045 or send us an email at salesinfo@thosmoser.com.

#### GETTING STARTED

Click on the Gift Registry link at the bottom of any page on our website:

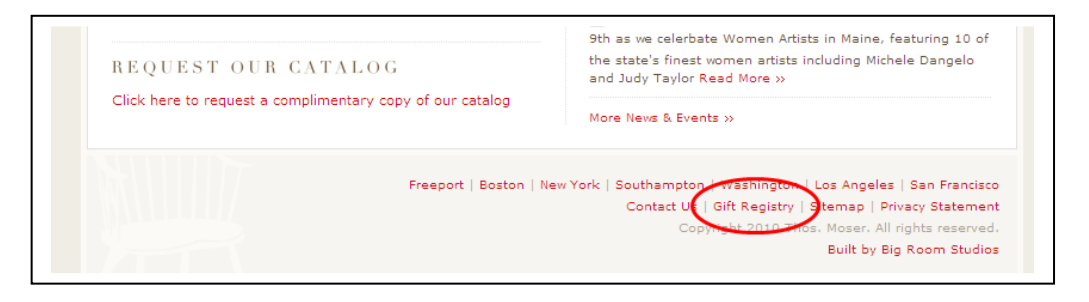

From here you have the option to search for an open registry, create a new registry, or access your own registry:

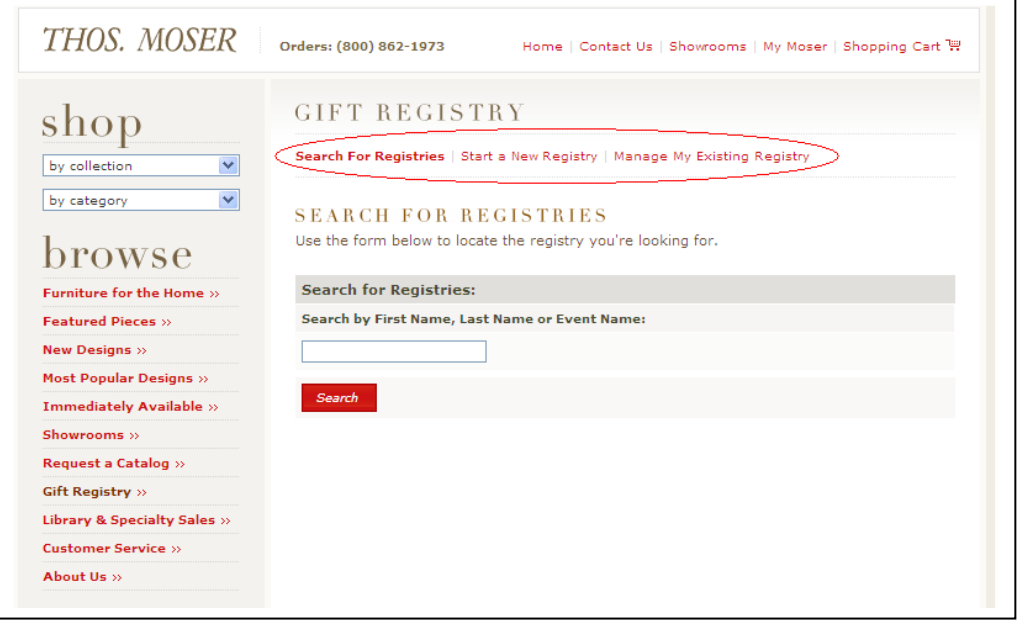

**PLEASE NOTE:** if you are not logged in to our website, or do not have an account, you will be prompted to log-in or create an account when trying to start or manage a registry.

You can also access/create a registry by clicking on the My Moser link at the top of the page. If you are not logged in, you will need to log in or create an account first, then click the My Gift Registry link:

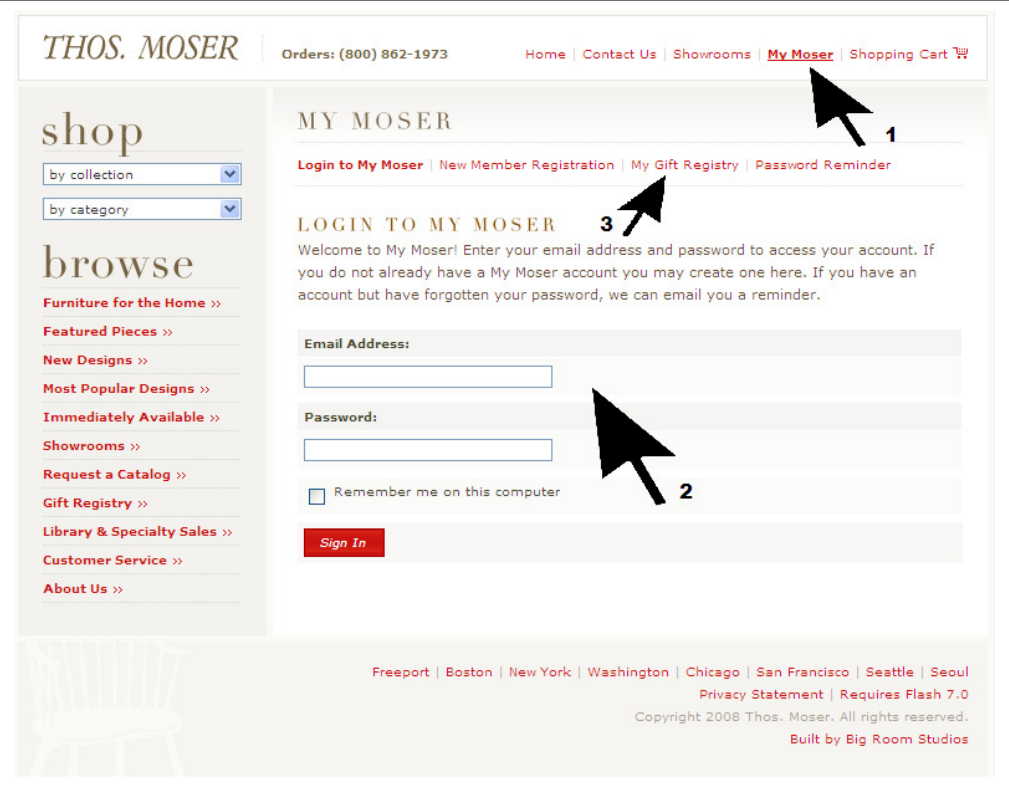

### ADDING ITEMS TO A REGSITRY

After you create a registry, you need to add the pieces you would like. To do that, simply browse the furniture section as if you were shopping, but instead of adding to your Shopping Cart, click the Add to Registry button for each the pieces you want:

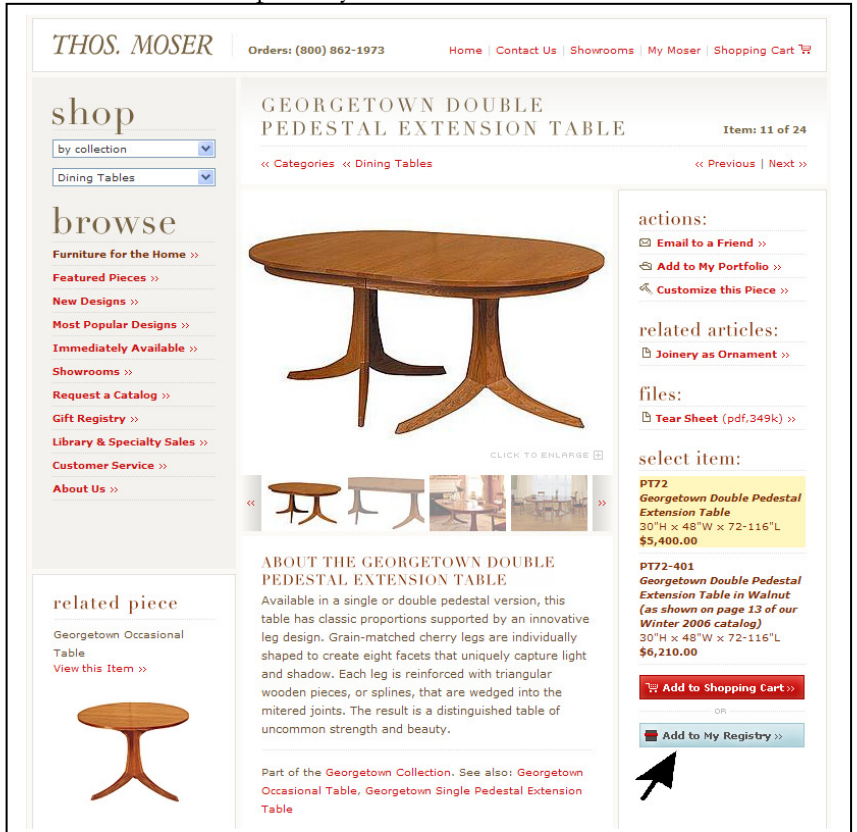

When you add a piece to a registry, it will add a quantity of one. If you would like more than one of the same piece, e.g. a set of dining chairs, you can change the quantity after it is in the registry by updating the quantity box then clicking the Update Total button (this is the same as how the

Shopping Cart works). It is also fine to click Add to Registry multiple times, you will just end up with a separate line item for each piece rather than updating/changing the quantity:

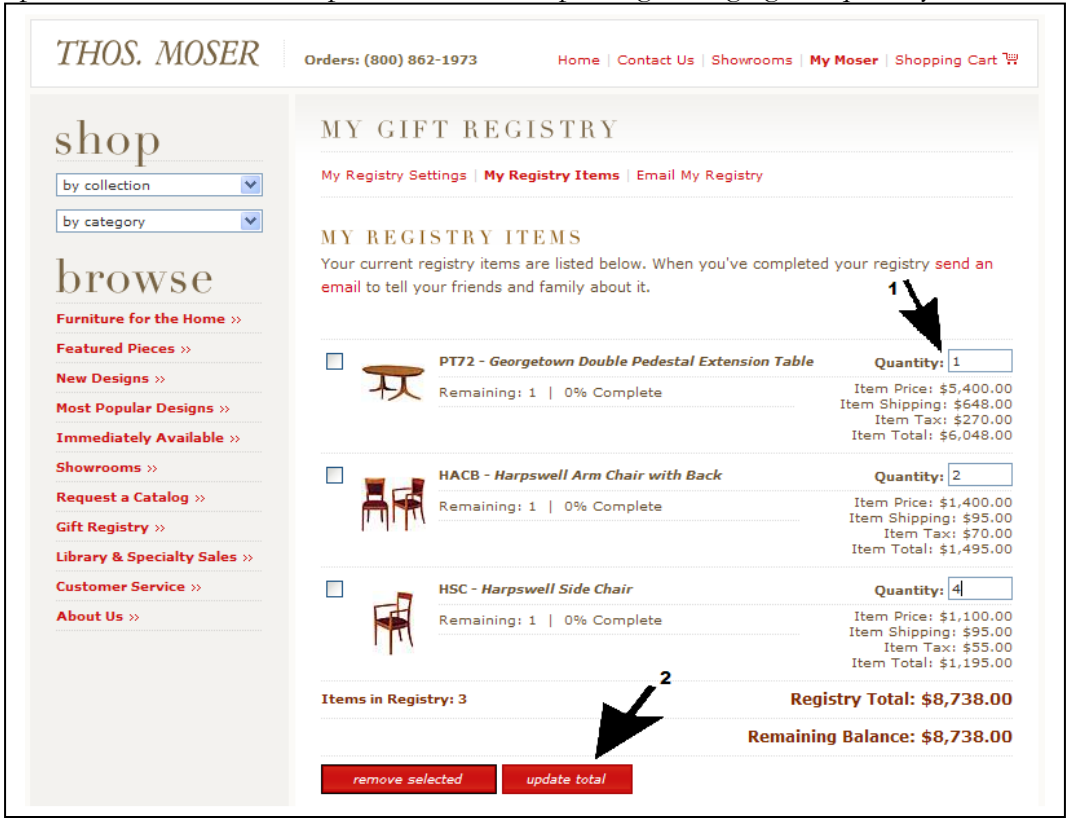

#### IF YOUR ITEM(S) REQUIRE UPHOLSTERY

When your registry is closed (see "CLOSING A REGISTRY" below) an actual production order will be placed for your furniture. If any of your items require upholstery, a representative from our Customer Care Center will contact you at that time. They are well-informed and will be glad to help you in your upholstery selections.

#### IF YOU ARE INTERESTED IN A CUSTOM PIECE

At this time only items that are currently available through our website can be included in a gift registry. If you are interested in a custom piece, please contact us before setting up your registry to discuss options.

#### EMAILING YOUR REGSITRY TO FAMILY AND FRIENDS

After setting up your registry you can email it to your family and friends. Click on the Email Registry link, enter as many email addresses as you'd like (one email address per line, no commas or semicolons), type in a personal note, and click Send. After emailing your registry, a list of addresses that have been emailed will be displayed to help you keep track of who you have sent your registry to; to email more people, simply repeat the process.

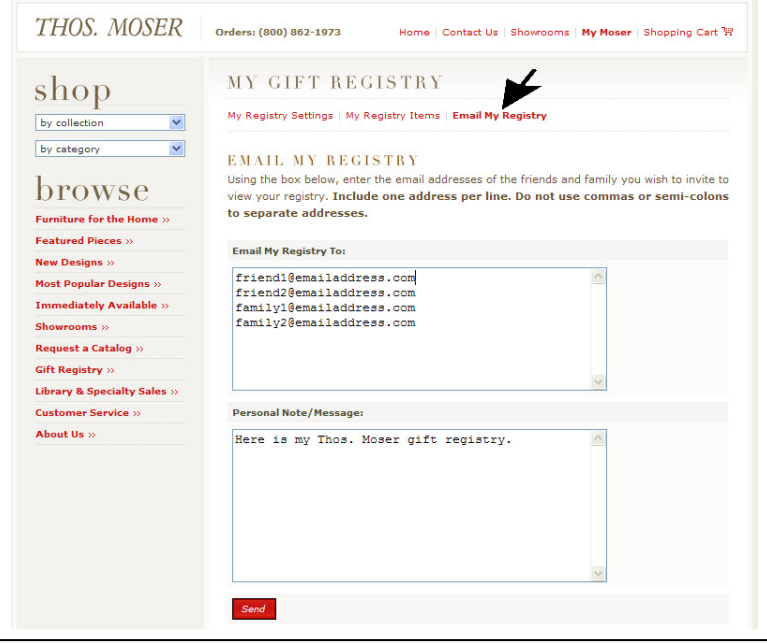

#### MAKING A PURCHASE FROM A REGISTRY

- To make a purchase from a registry, follow the Getting Started steps above to access a registry.
- To purchase a registry item outright, click the Add to Cart button for the item.
- If you prefer to make a contribution toward an item, click on Contribute to Purchase for the item.
- If you select Contribute to Purchase, you will be prompted for the amount you wish to contribute before finalizing your order:

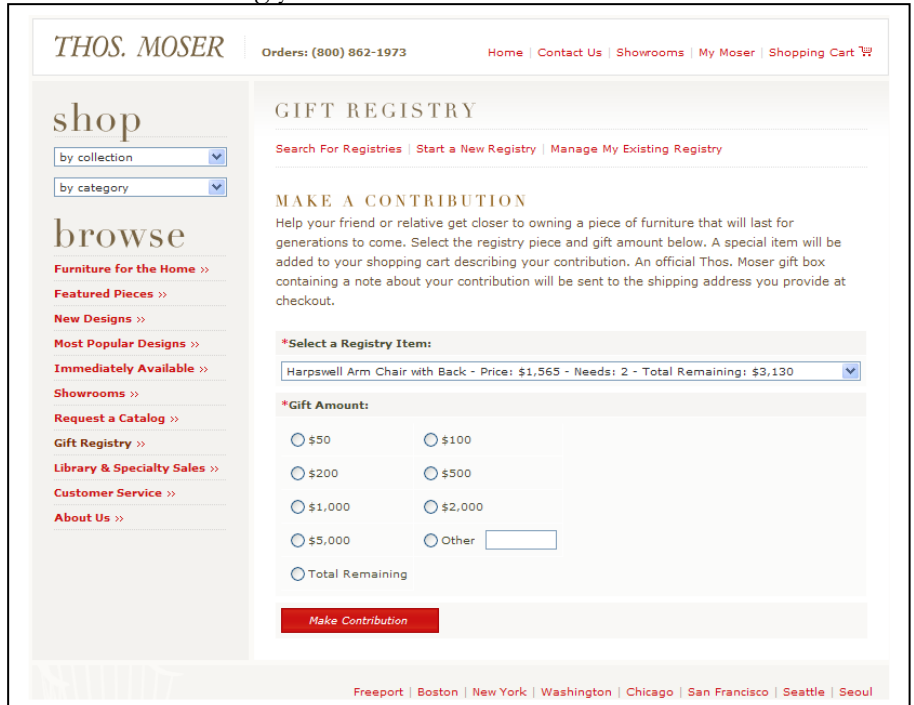

How To Use Thos. Moser Online Gift Registry **Pg 4 of 5** 

- To finalize your purchase, click on the Shopping Cart link in the upper right of any page on our site. The registry item will appear in your Shopping cart, noting which registry it is for.
- Please be advised that tax and shipping is not broken out separately for registry items, those calculations are made at the registry level depending on the shipping destination entered by the registry owner and are included in the purchase price of registry items.
- For the registry owner, the system will automatically track/display the list contributors and the total amount that has been contributed to each item in the registry. Since many people prefer not to disclose the dollar amount of a gift purchase (which is why people typically remove the price tag before wrapping a gift), the system will not display the individual contribution amount for each contributor.

## CLOSING A REGISTRY

- All registries are automatically assigned a close date of two years after the entered event date. Prior to that, the registry owner may close their registry at any time by clicking the Manage My Existing Registry link (see "Getting Started" above).
- When a registry is closed, the registry owner will be sent an email with all the registry details, including the amount(s) remaining on each item, if any. Registry owners can select to pay the balance on any incomplete items or receive a gift cert for the total amount that has been contributed, and this choice will be finalized when a registry is closed.
- Depending on the preferences of the registry owner, closing a registry will prompt a production order for the items in a registry, and/or and order for a gift certificate for any items that are not completely funded.
- If any items in a registry require upholstery, someone from our Customer Care Center will contact the registry owner after the registry is closed to assist with upholstery selections.